# GUIA DE OPERAÇÕES E USO PRONTUÁRIO

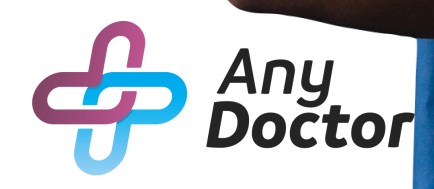

# SUMÁRIO

- Abrindo prontuário
- Notas de avaliação
- Diagnostico
- Exames
- Receituário
- Ficha dentária
- Ficha ASO
- Documentos
- Google Drive
- Abrindo o prontuário
	- através da agenda.

### ABRINDO PRONTUÁRIO

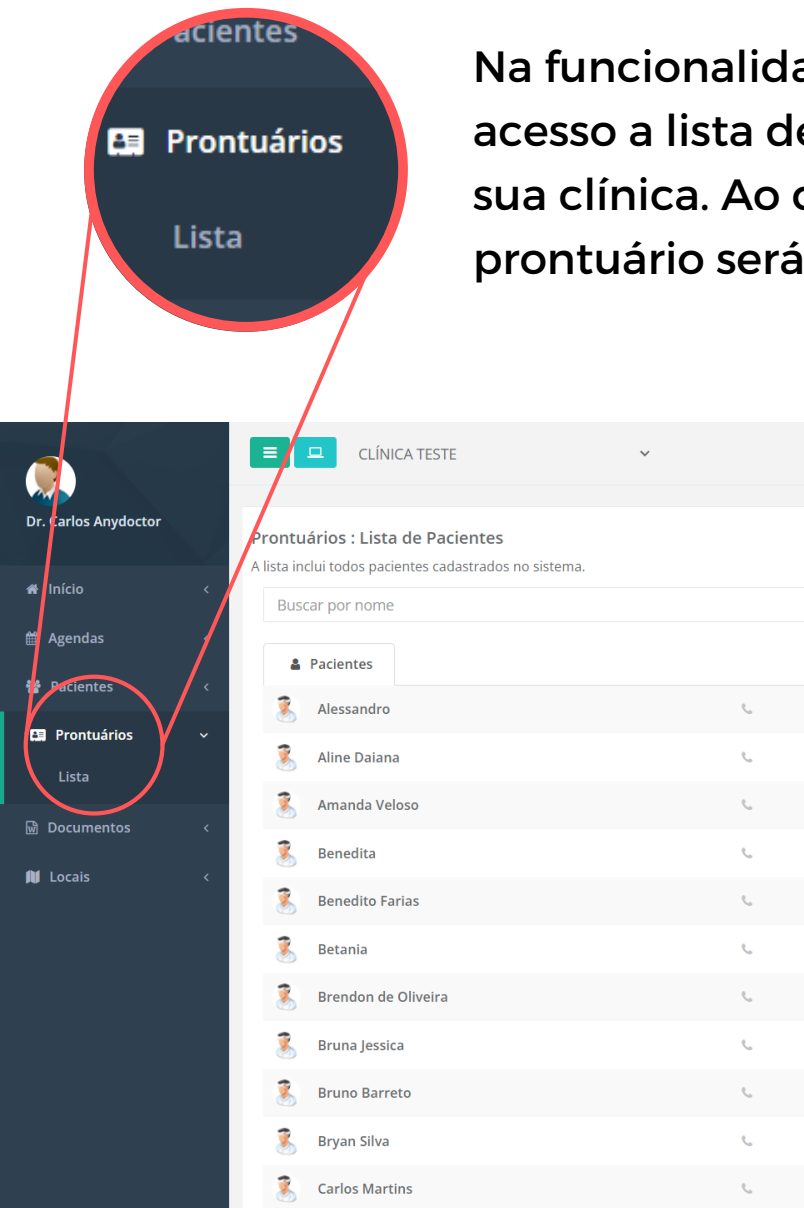

Na funcionalidade "**Prontuário**", você terá acesso a lista de pacientes cadastrados na sua clínica. Ao clicar no nome do paciente, o prontuário será aberto.

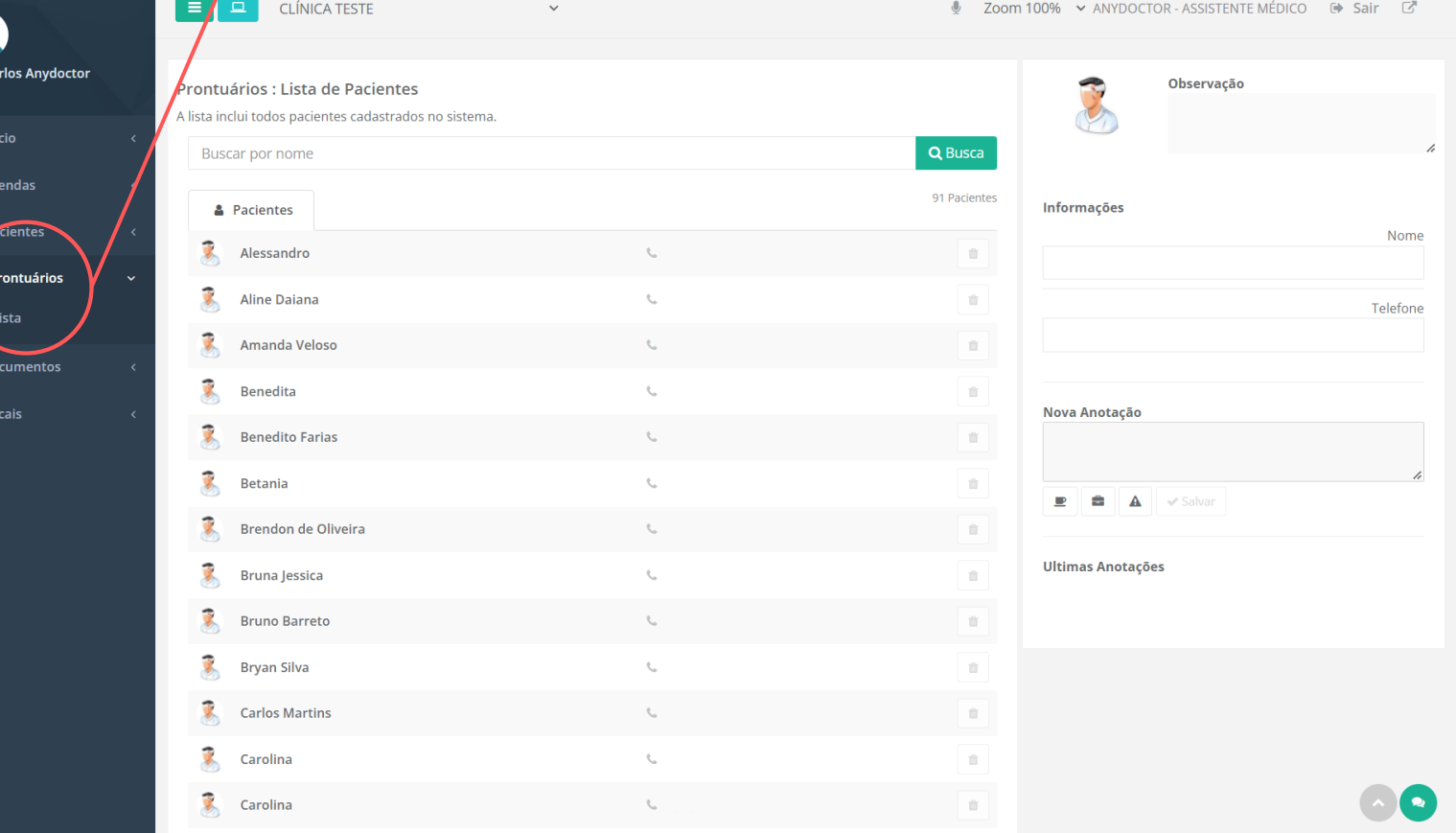

Conheça a segui todas as funções disponíveis no prontuário.

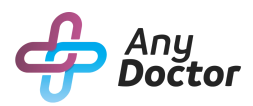

# NOTAS DE AVALIAÇÃO

Podem ser utilizados modelos documentos previamente cadastrados para preenchimento durante consultas, após o preenchimento completo, ao salvar a anotação é inserida na lista abaixo

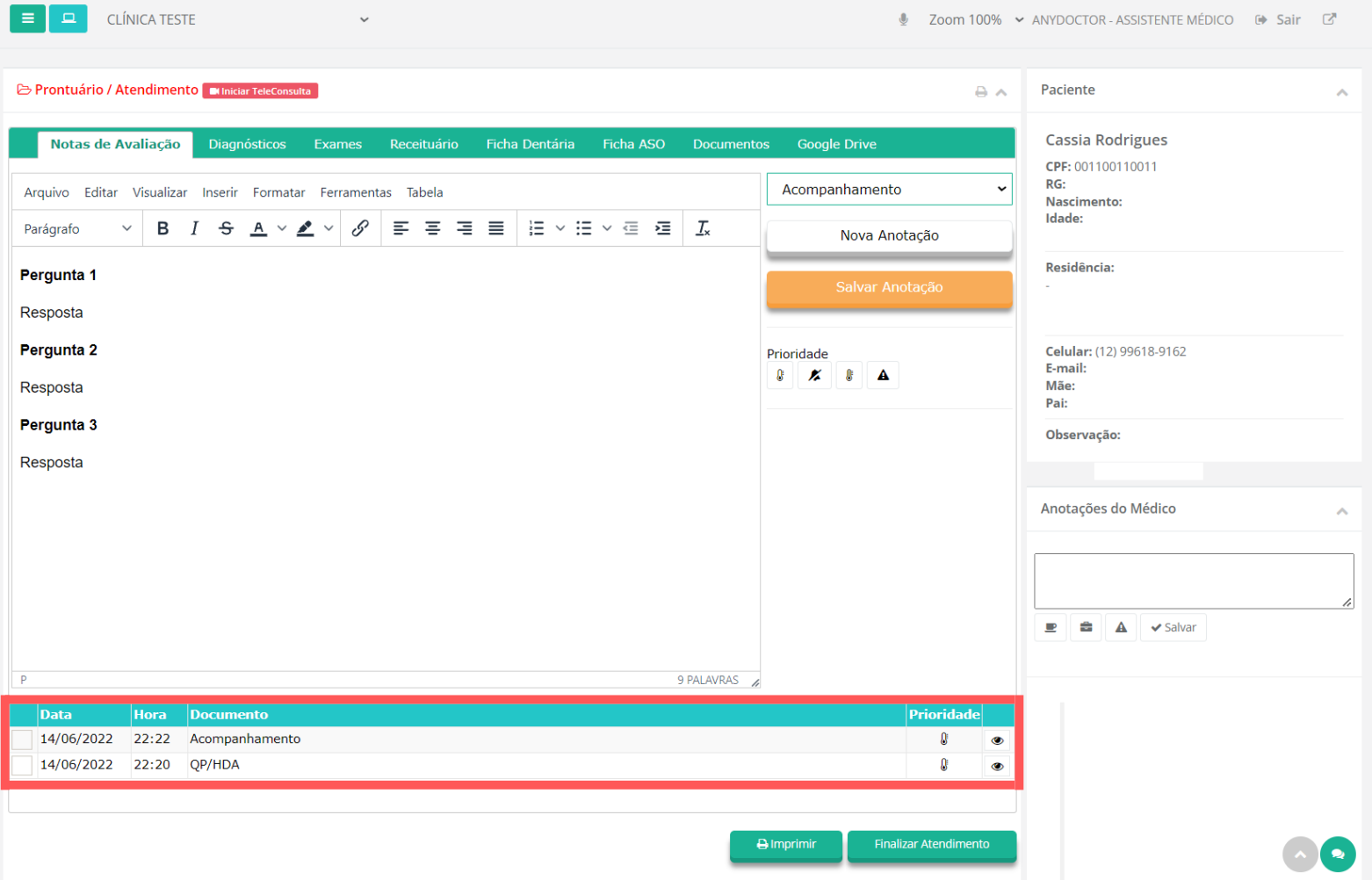

Ao acessar o prontuário do paciente, para todas as telas é possível visualizar o histórico salvo pelo Médico.

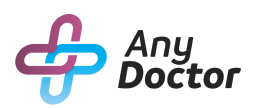

# DIAGNÓSTICO

O item "**Diagnóstico**" é parecido com o "**Notas de avaliação**", porem com alguns itens a mais como: o Assistente de diagnóstico e o médico pode acrescentar o CID da doença do paciente.

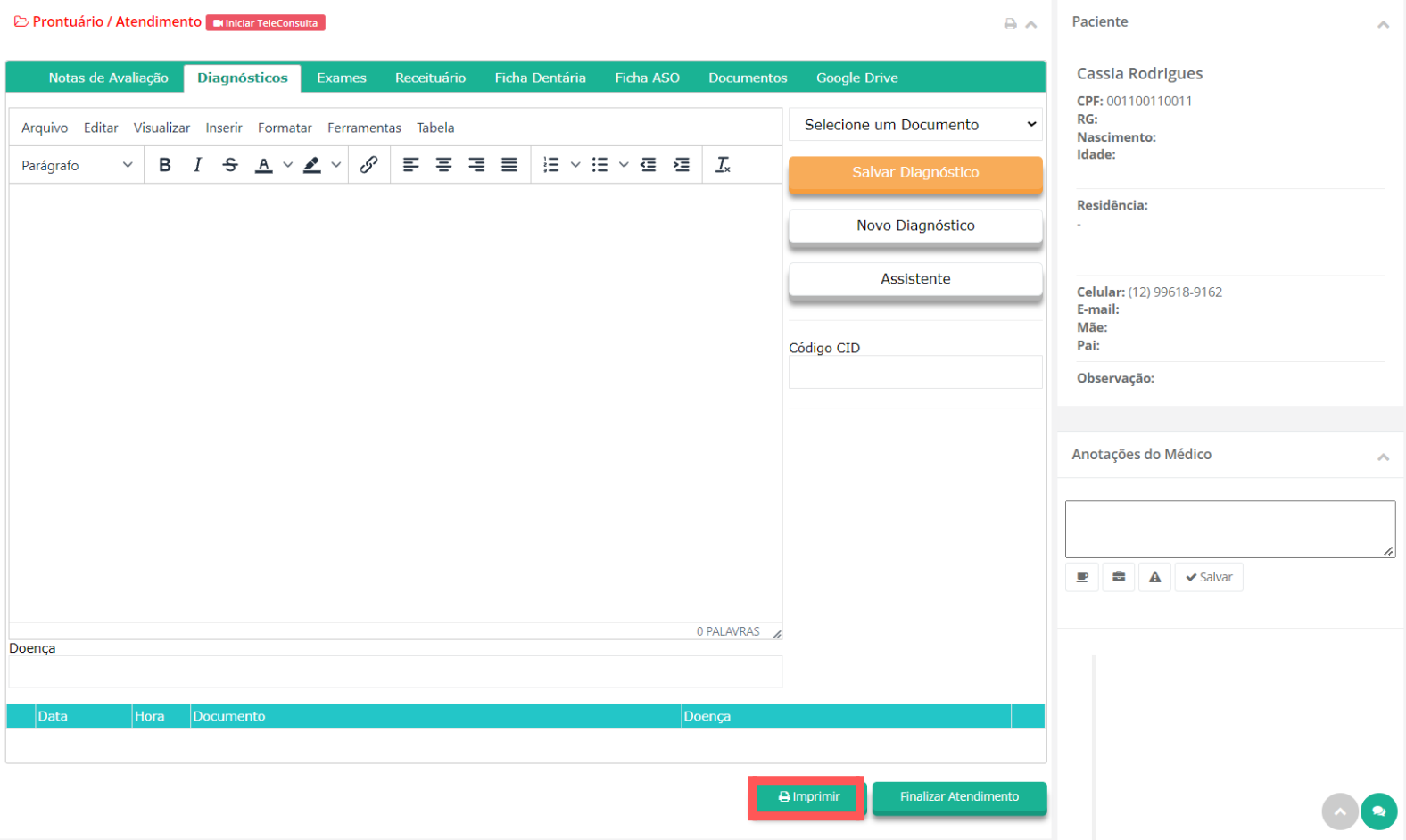

A opção de "**Imprimir**" estará disponível para cada função do prontuário.

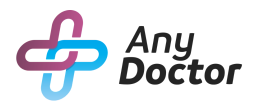

### EXAMES

No item "**Exames**", você terá acesso aos modelos previamente cadastrados e personalizados pelo usuário.

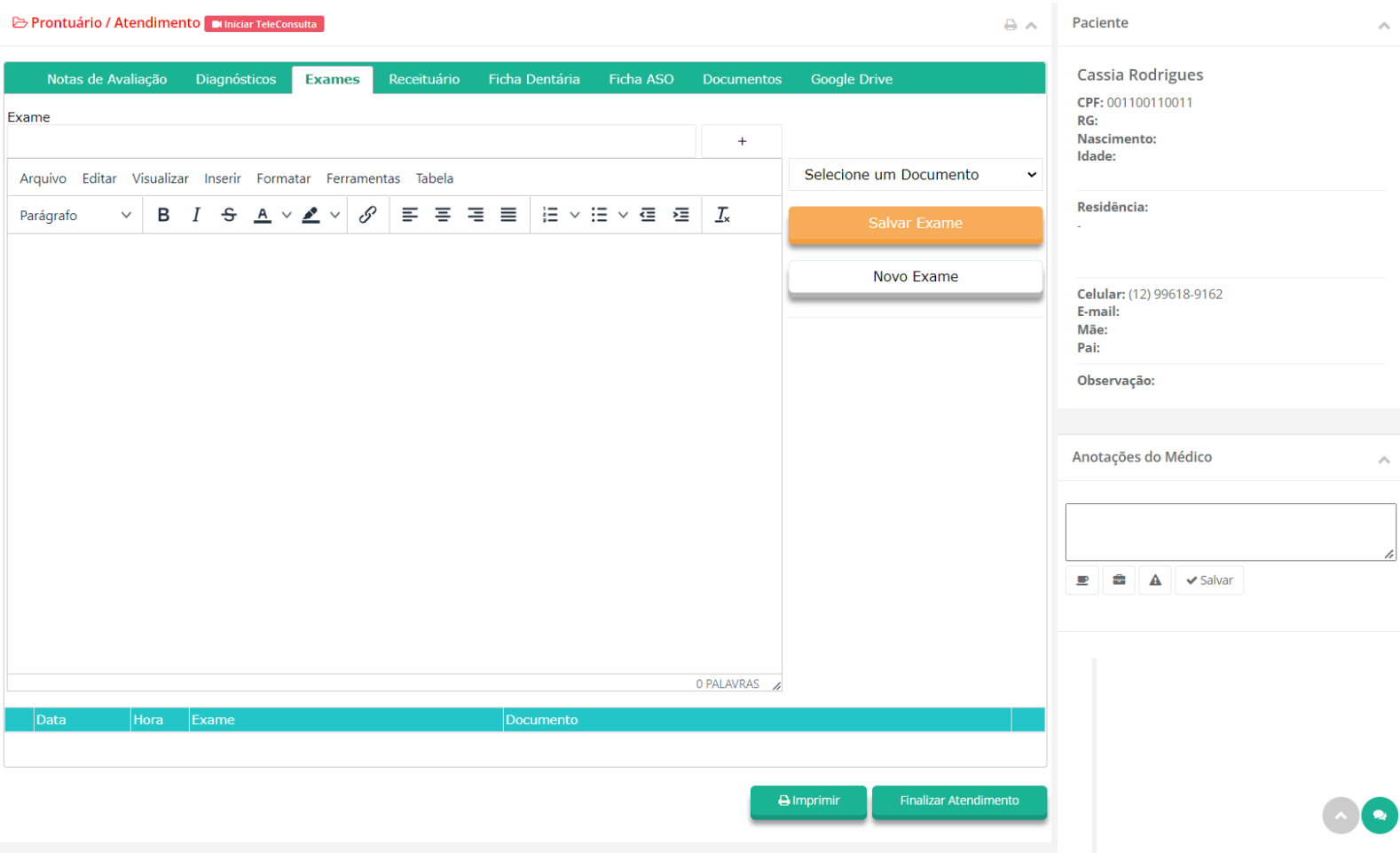

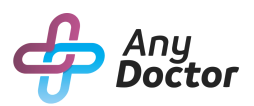

# RECEITUÁRIO

#### Crie e personalize os seus receituários no item "**Receituário**".

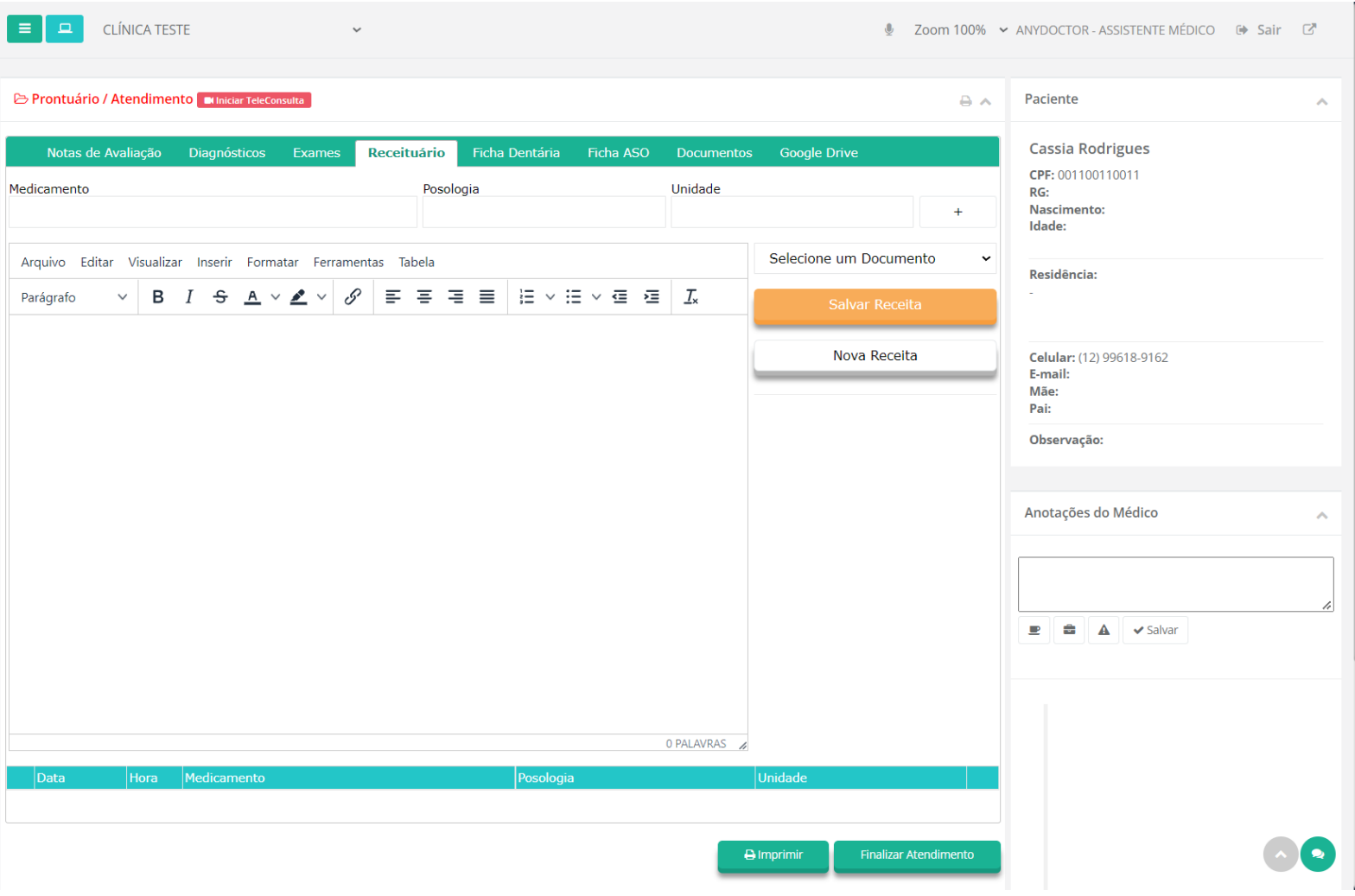

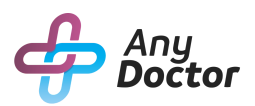

# FICHA DENTÁRIA

Com a "**Ficha dentária**" fica mais fácil para o dentista marcar todas as queixas do seu paciente, basta clicar na numeração desejada e arrastar até o dente da imagem.

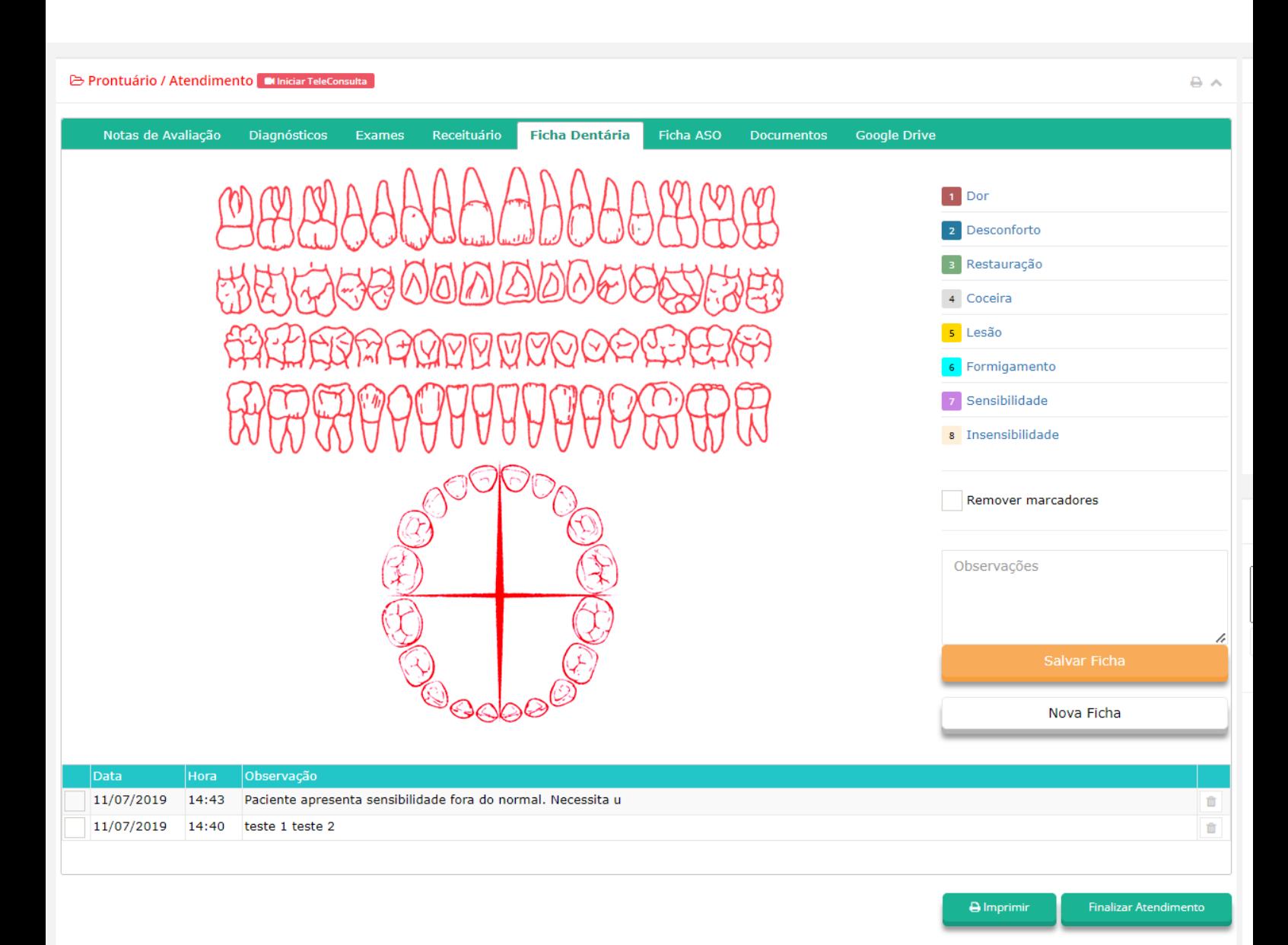

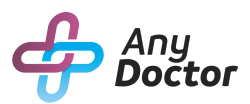

FICHA ASO

#### A "**Ficha ASO**" é especifica para a medicina do trabalho.

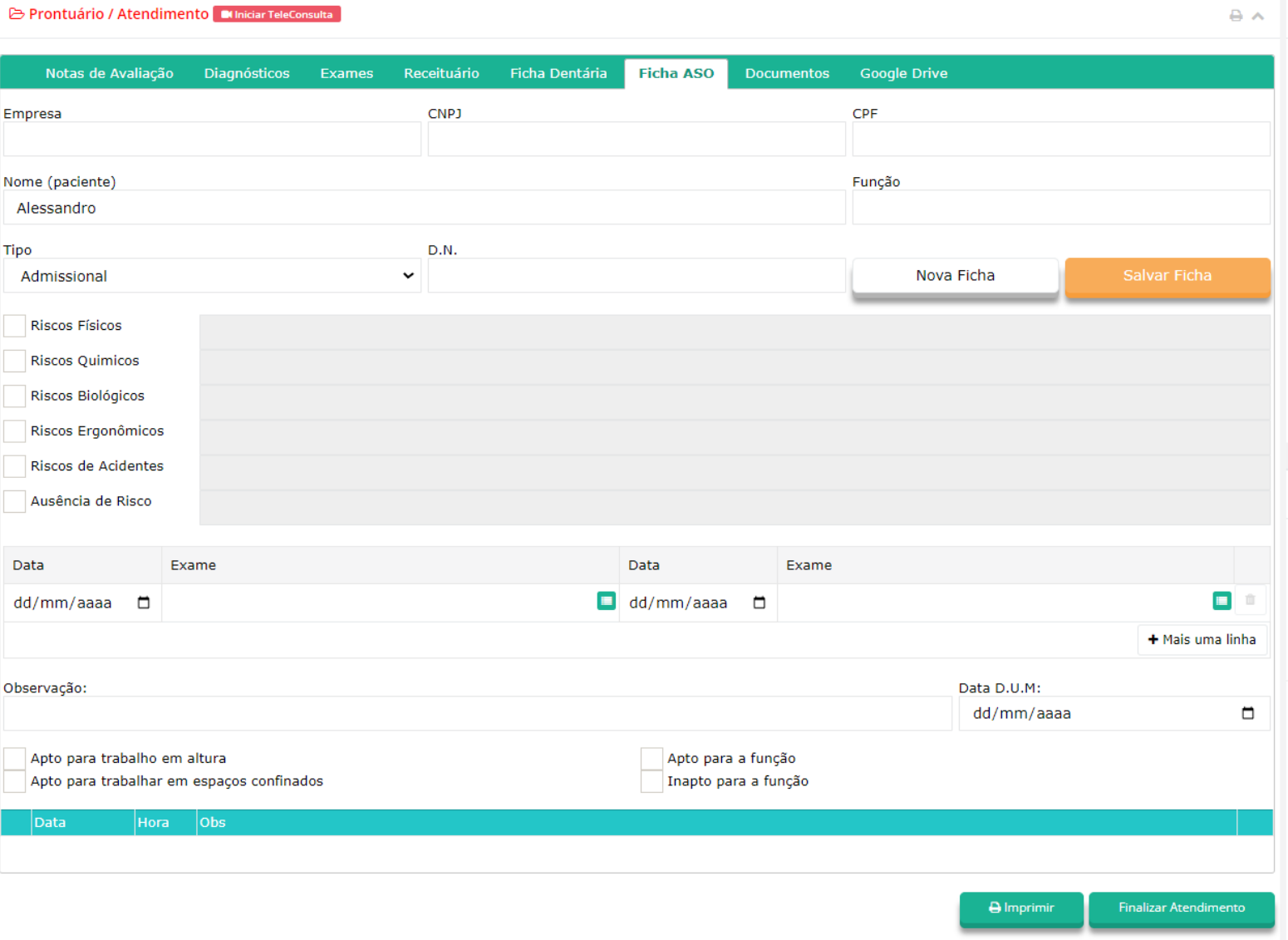

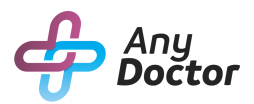

### DOCUMENTOS

#### No item "**Documentos**", escolha dentre os documentos criados e personalizados.

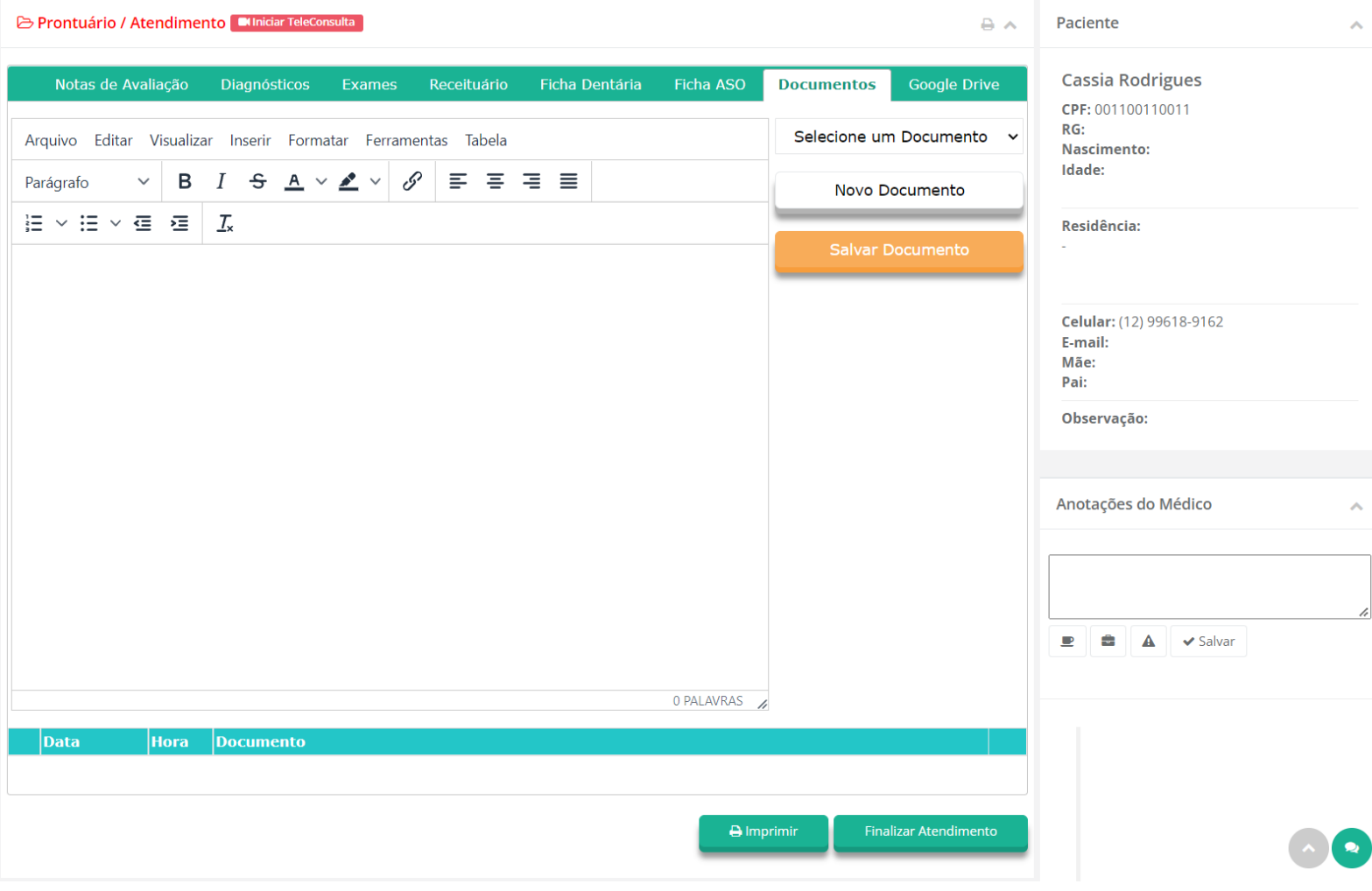

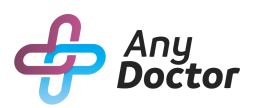

## GOOGLE DRIVE

No item "**Google Drive**" você pode logar com a sua conta do google para salvar e faça download dos seus documento médicos.

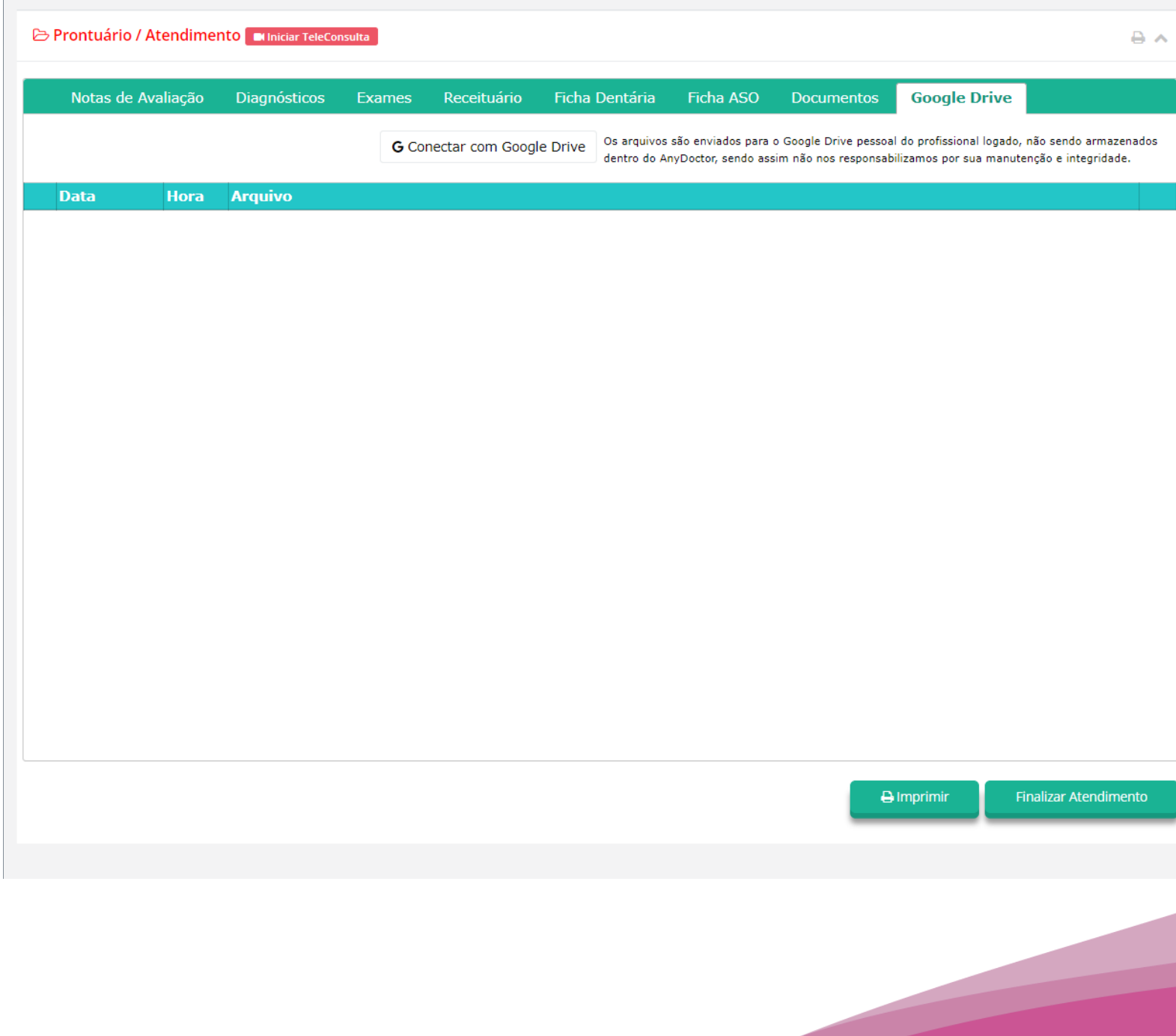

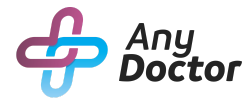

### ABRINDO PRONTUÁRIO ATRAVÉS DA AGENDA

Ao realizar o login no sistema, o médico deve navegar até o menu "**Agenda**", clicar na opção "**Atender**" no paciente desejado.

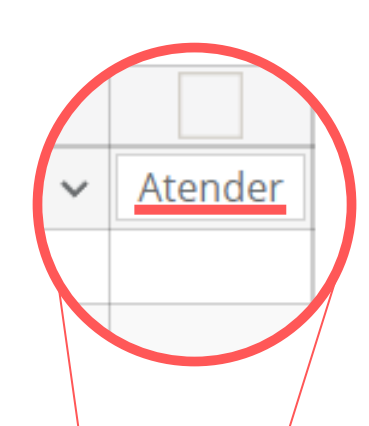

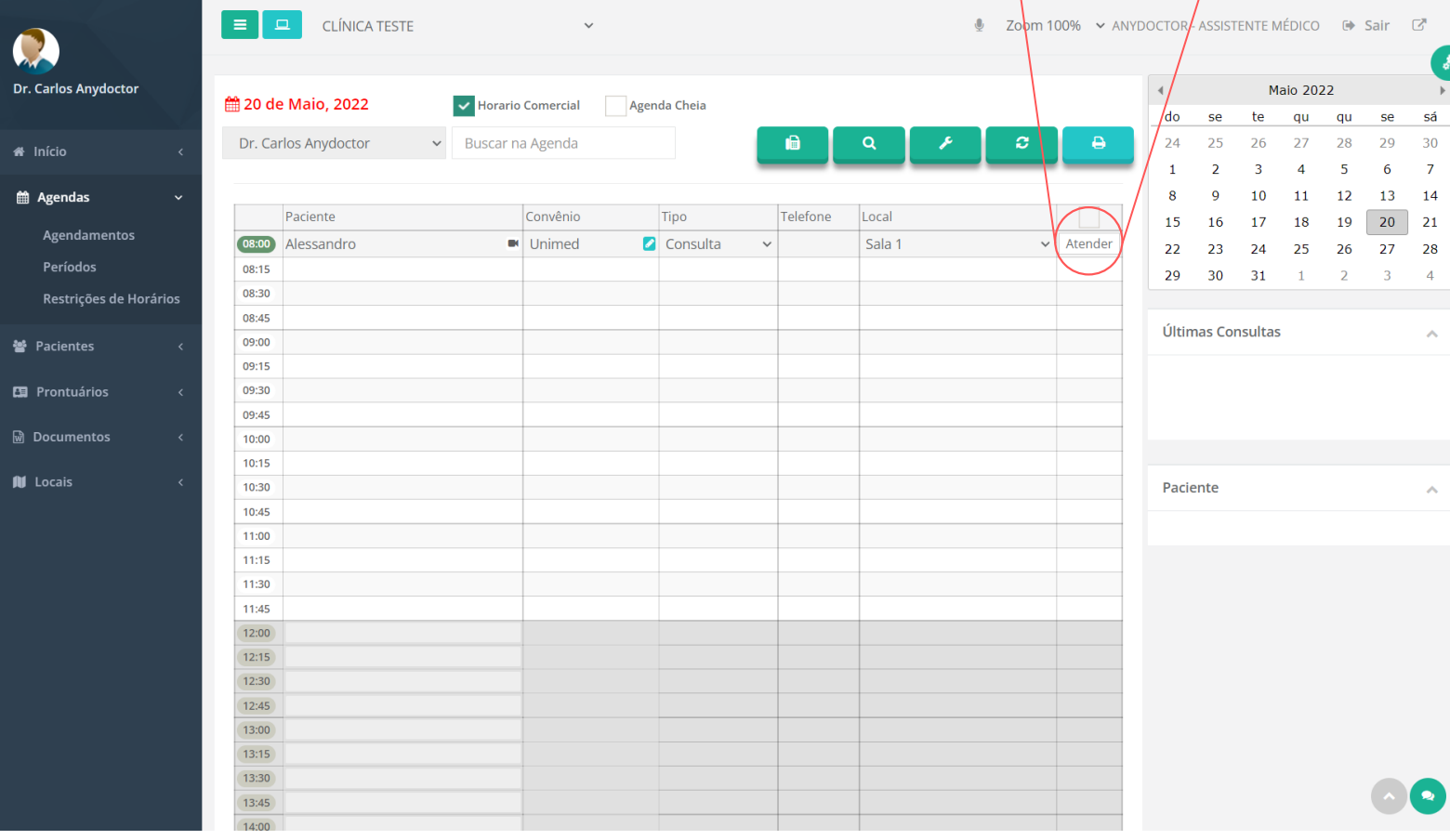

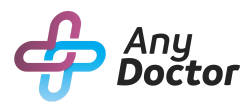

### ABRINDO PRONTUÁRIO ATRAVÉS DA AGENDA

Após clicar em "**Atender**", preencha o prontuário de acordo com as anotações necessárias.

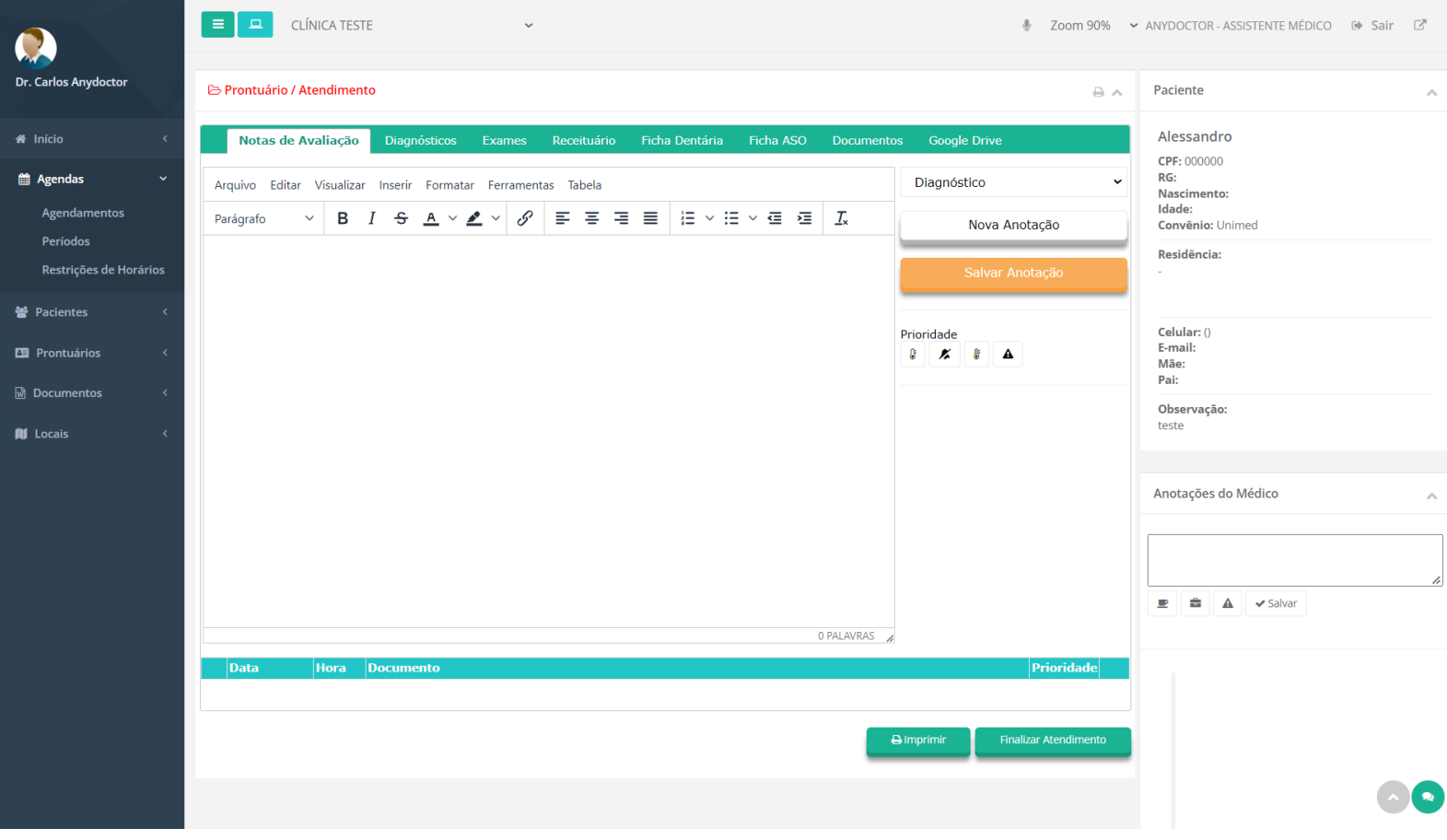

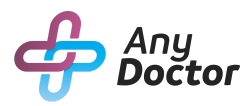

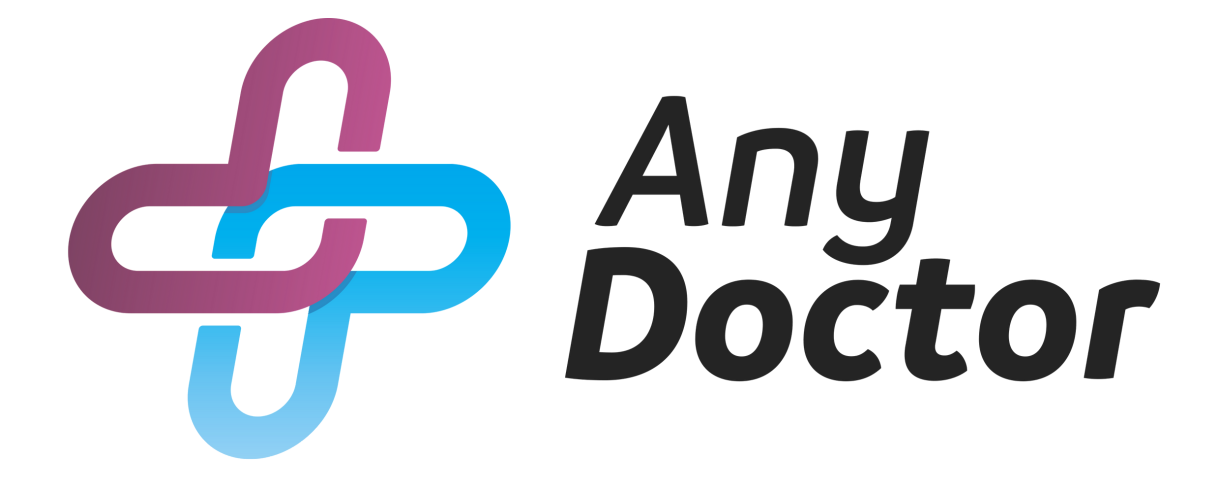